# Accounts Payable Upload

### **Contents**

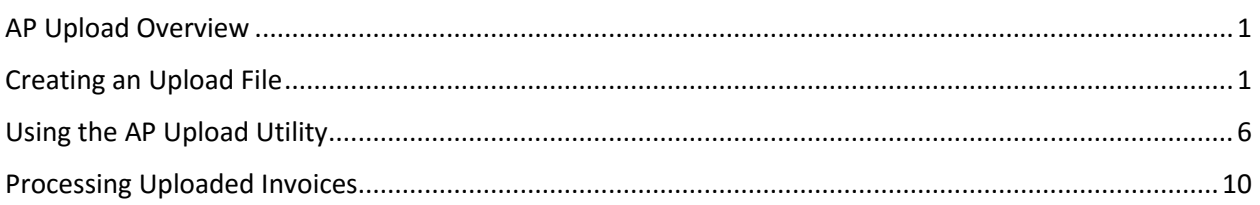

### <span id="page-0-0"></span>AP Upload Overview

Users are now able to upload Accounts Payable Invoices using a special utility (APOHUTIN) to the Invoice Entry (APOHININ) screen. The upload process includes creating a .CSV file which includes all of the data elements for the invoice.

### <span id="page-0-1"></span>Creating an Upload File

1. Use the Excel file called AP Upload and enter the data related to the AP transaction into the corresponding fields

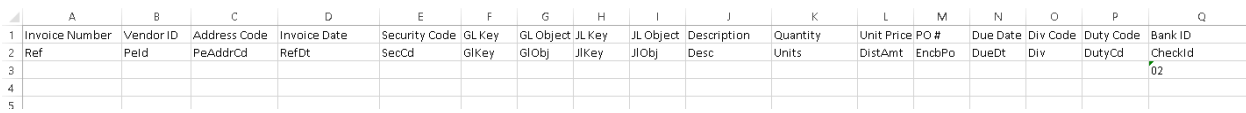

2. Enter the Invoice Numbers for each invoice you would like to upload. You can upload multiple invoices on one .csv file

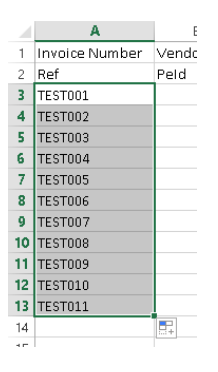

3. Enter the PEID for each invoice

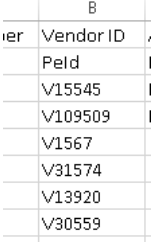

4. Enter the remit address code for each vendor.

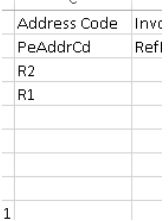

5. Enter the Invoice Date.

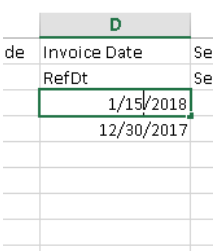

### 6. Enter the Security Code for each invoice

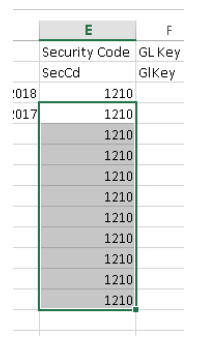

7. Enter the GL Key/Object and JL Key/Object for each line of the invoice. If an invoice has multiple lines, make sure the invoice number is referenced for each line

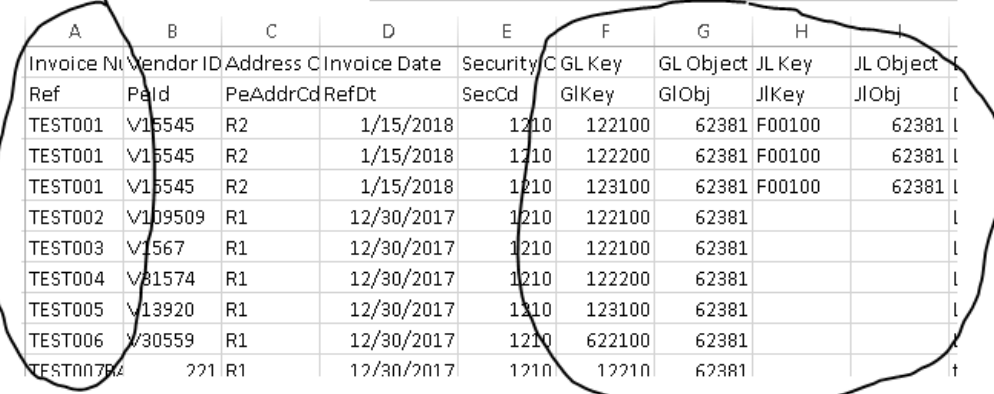

You must fill out all the data elements for every line item on the invoice.

8. Enter a description for the invoice. Remember this field is limited to 30 characters in ONESolution.

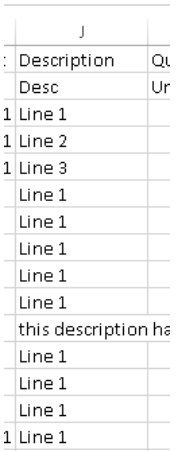

If a description is loaded with too many characters, the system will truncate the description to fit the character limit

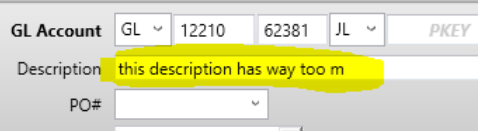

9. Enter the amount for each line of the invoice

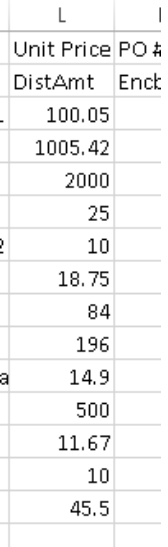

10. If there is a PO associated with a line item or invoice, enter it. If the PO is associated with all the line items, enter the PO on every line item related to the PO

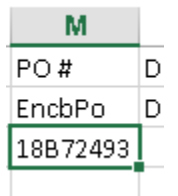

If you enter an amount greater than the balance remaining on the PO the invoice will be blocked from being paid.

11. Enter the due date for the invoice. If you leave this field blank, the due date will default to the same as the invoice date.

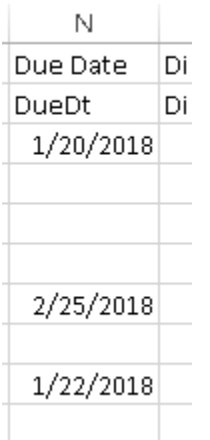

12. Enter the Div Code for the invoices. The highlighted options are commonly used by departments:

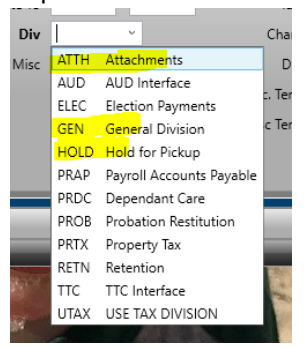

ATTH indicates there is special documentation that has to be sent with the payment to the vendor. GEN means the check will be printed and sent with no special handling. HOLD mean the department will pick up the check from the Auditor's office.

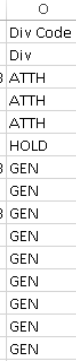

c  $\mathsf{C}$  For every line item on the invoice, be sure to use the same DIV code. You must enter a DIV code for every line.

13. Enter the Duty Code for your department (Your department's 2 digit department number)

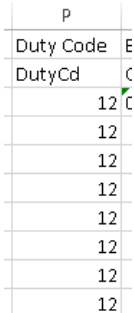

For every line item on the invoice, be sure to use the same Duty Code.

14. Enter the Check Id 02 for every line on the invoice.

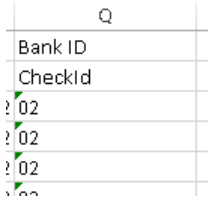

### 15. Save your completed Excel File

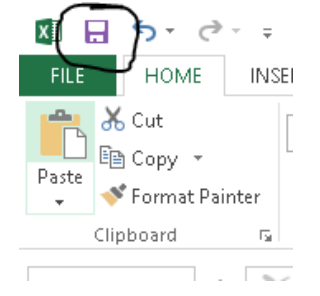

### <span id="page-5-0"></span>Using the AP Upload Utility

- 1. Save your Excel File in .CSV format
	-

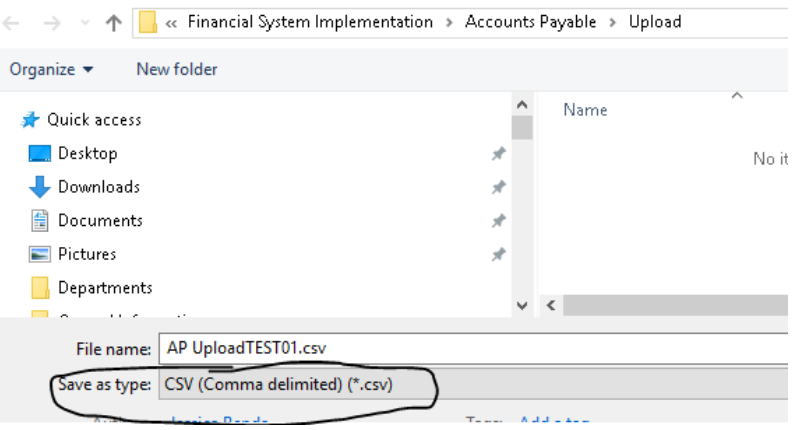

### 2. You will see this message:

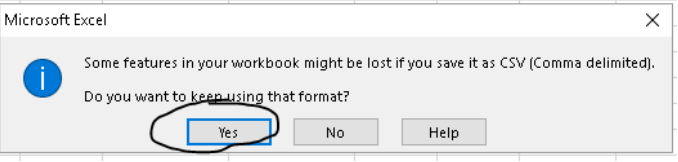

#### Select Yes

3. Click the X to close the Document

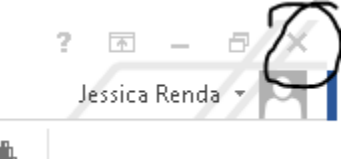

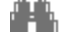

4. This message will appear

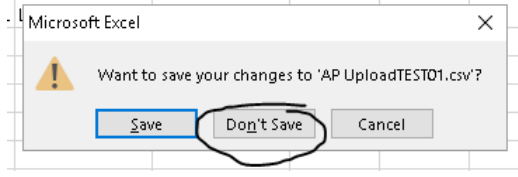

### Select Don't Save

- 5. The Excel document will close.
- 6. DO NOT re-open the .csv file. If you need to make changes to the file open it in Excel and re-save in the .CSV format after the changes have been made

7. Open the ONESolution utility APOHUTIN Import CSV File

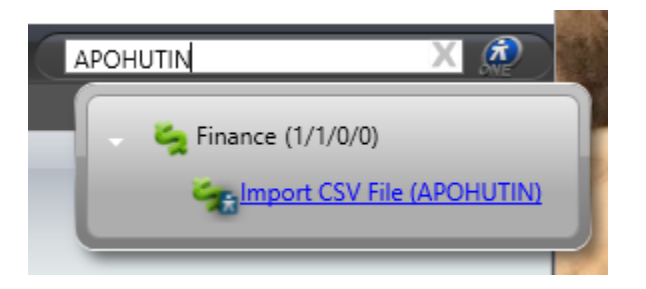

8. When the utility opens, use the … button to select the CSV file you save containing the invoices you would like to upload

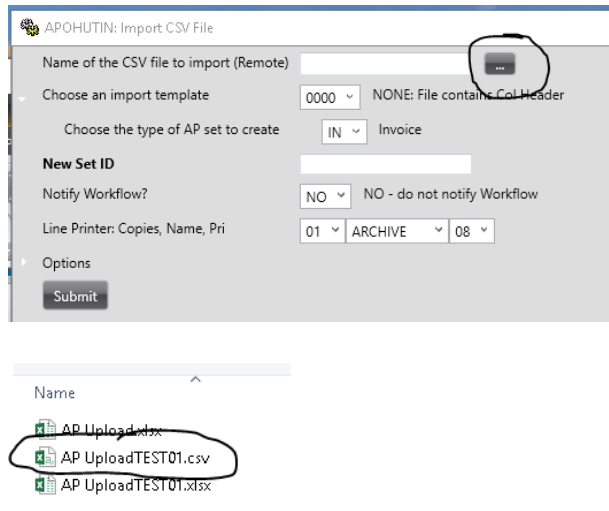

9. The file name you selected will appear in the field

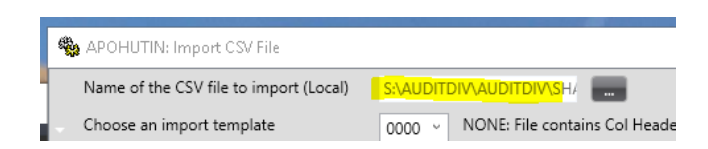

10. The upload template you are using contains a column header, so do not change the import template selection

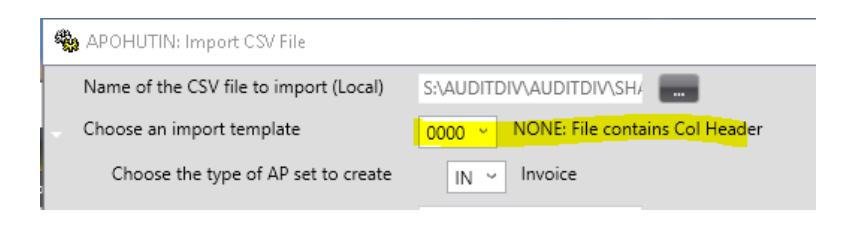

11. Do not change the Choose the type of AP set to create field. The IN selection will create separate APOHININ records for each of the invoices on your upload file

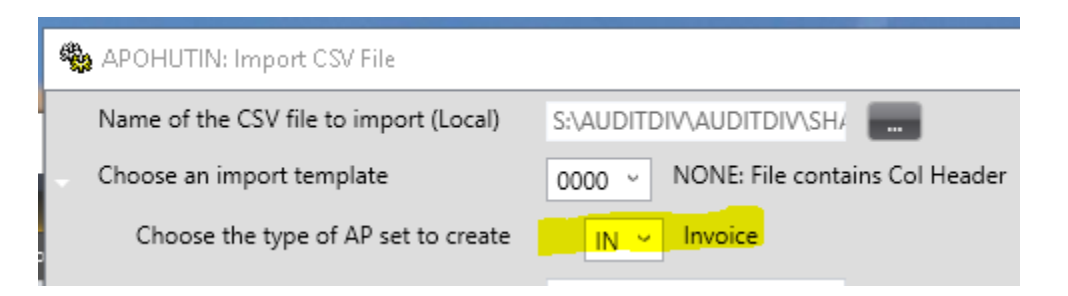

12. Type in a New Set ID

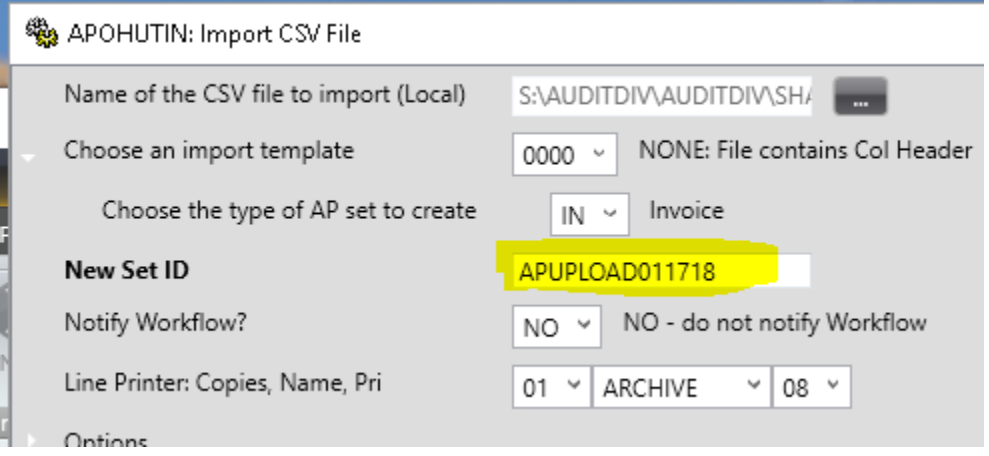

13. Change the selection for Notify Workflow to IN. You must change this selection for the transactions to process correctly

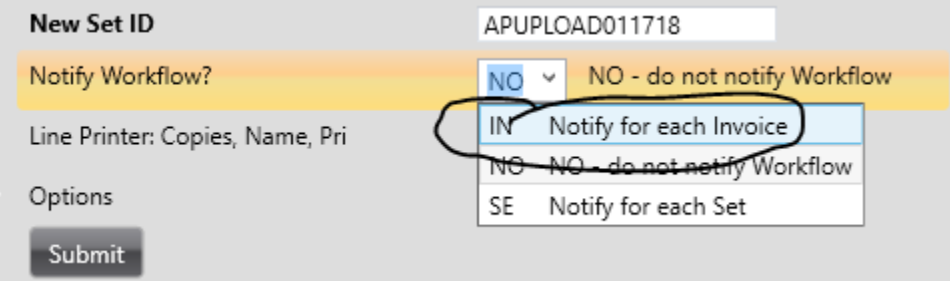

14. Click Submit

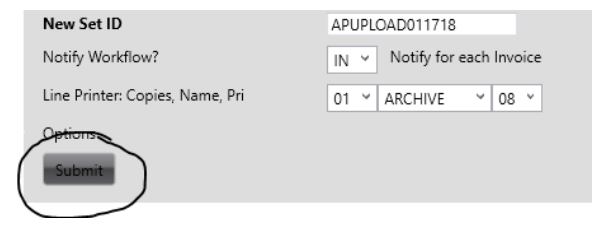

January 11, 2018 **Page 8** 

15. You will receive a job number for the upload

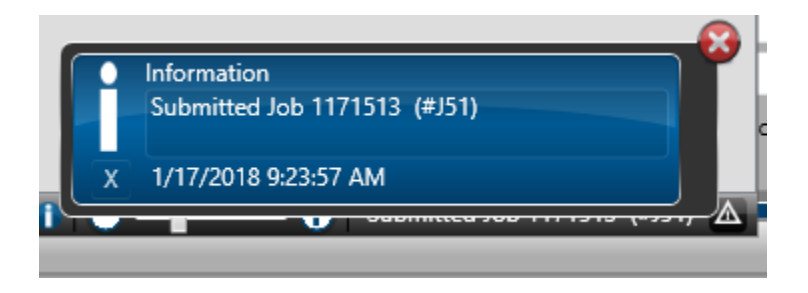

16. Go to the ONESolution home screen to access the job. The only report generated with the upload is a tail sheet.

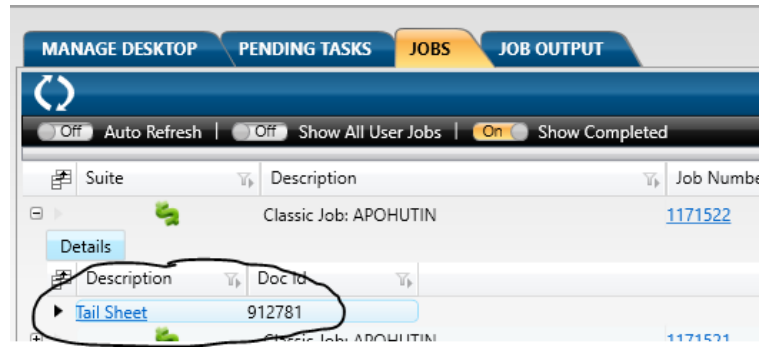

17. When you look at the tail sheet you can see a summary of the uploaded transactions

| $==$   | Done Processing CSV File          | $=$           |
|--------|-----------------------------------|---------------|
|        | Number of CSV records read : 15   |               |
|        | Number of non-data records : 1    |               |
|        | Number of AP records written : 13 |               |
|        | Number of TEMP vendors created:   | - 0           |
| PE ID  | Invoice                           | Invoice Total |
|        |                                   |               |
|        | V15545 TEST001                    | 3,105.47      |
|        | V109509 TEST002                   | 25.00         |
| V1567  | TEST003                           | 10.00         |
|        | V31574 TEST004                    | 18.75         |
| V13920 | TEST005                           | 84.00         |
|        | V30559 TEST006                    | 196.00        |
| 221    | TEST007BAD                        | 14.90         |
|        | V109742 TEST008                   | 500.00        |
|        | V125409 TEST009                   | 11.67         |
|        | V128758 TEST010                   | 10.00         |
|        | V15504 TEST011                    | 45.50         |
|        |                                   |               |
|        |                                   |               |

End AP900 <1.28> WED, JAN 17, 2018, 9:49 AM CPU = 0.0" Lg = GL

## <span id="page-9-0"></span>Processing Uploaded Invoices

1. Open the ONESolution APOHININ Invoice Entry Screen

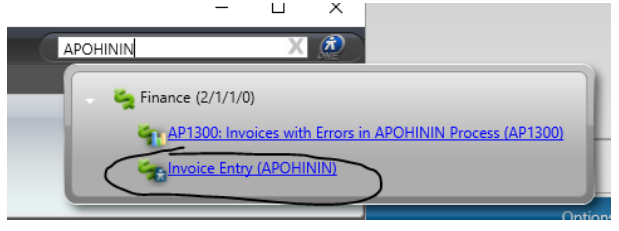

2. If you are in Normal mode, you may see your uploaded invoices in the records column. APOHININ - Invoice Entry

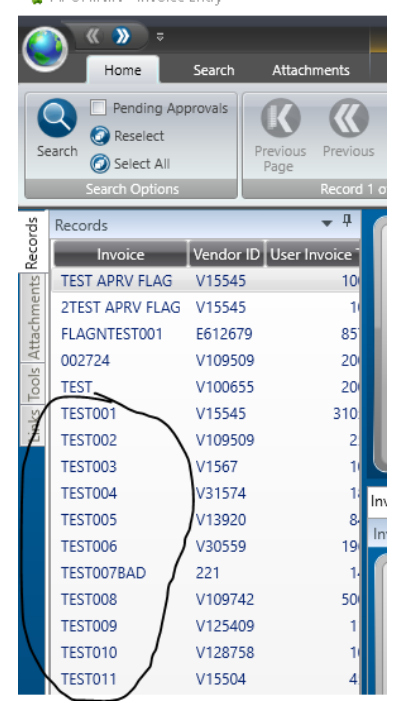

- 3. You may need to search for the transactions.
	- a. Click the Search button

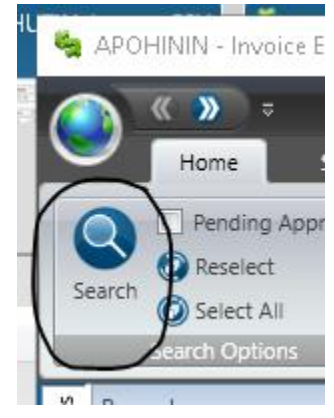

b. Select BE for Invoice Status

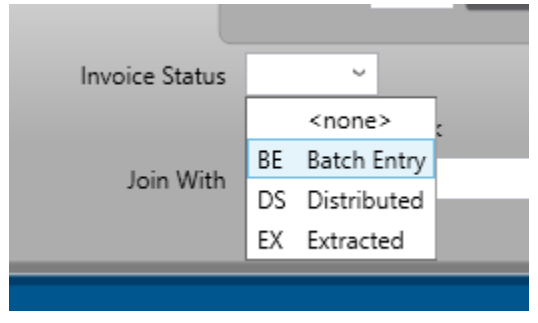

c. Open the Misc tab in the bottom section of the screen

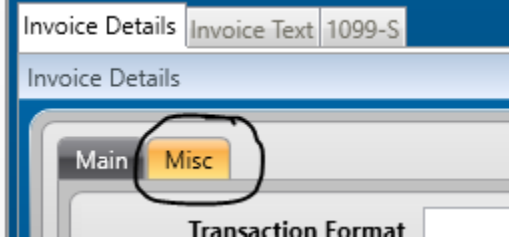

d. Enter your user ID in the Prep ID field

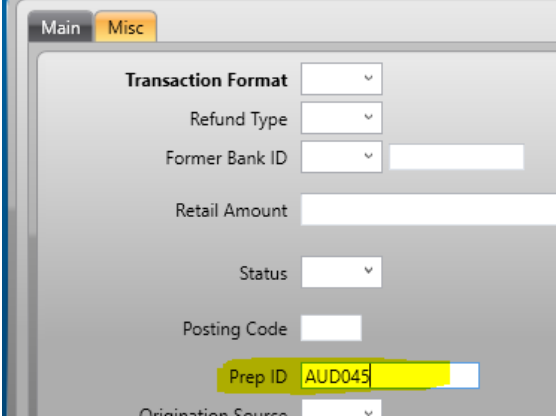

e. Click Apply

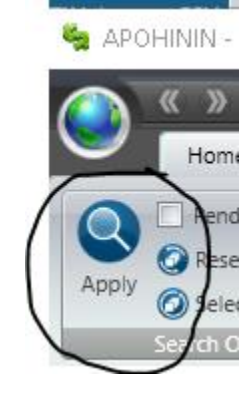

f. You should see the uploaded invoices in the Records column

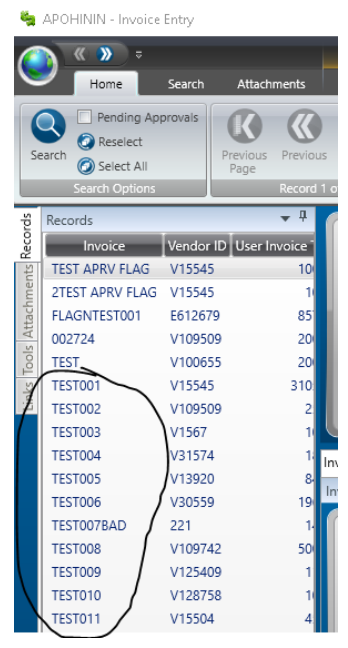

- 4. Check each invoice for correctness and completeness
- 5. Attach required documentation to each invoice

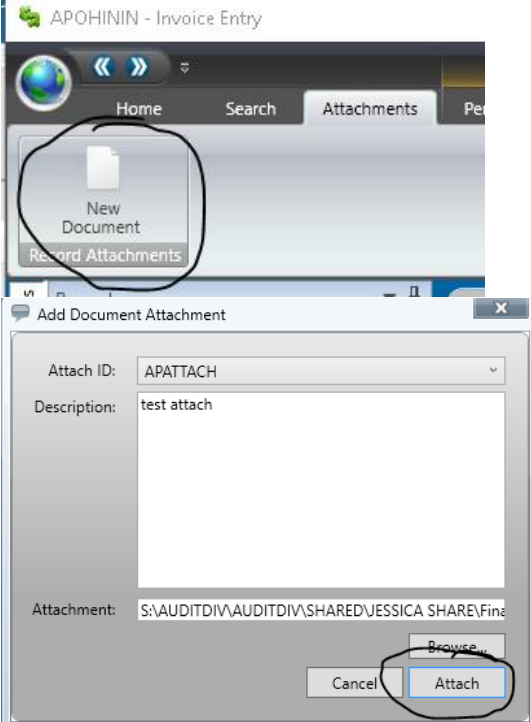

6. If you had some invalid information on your uploaded invoice, you will get an email from the Workflow telling you what was wrong with the transaction

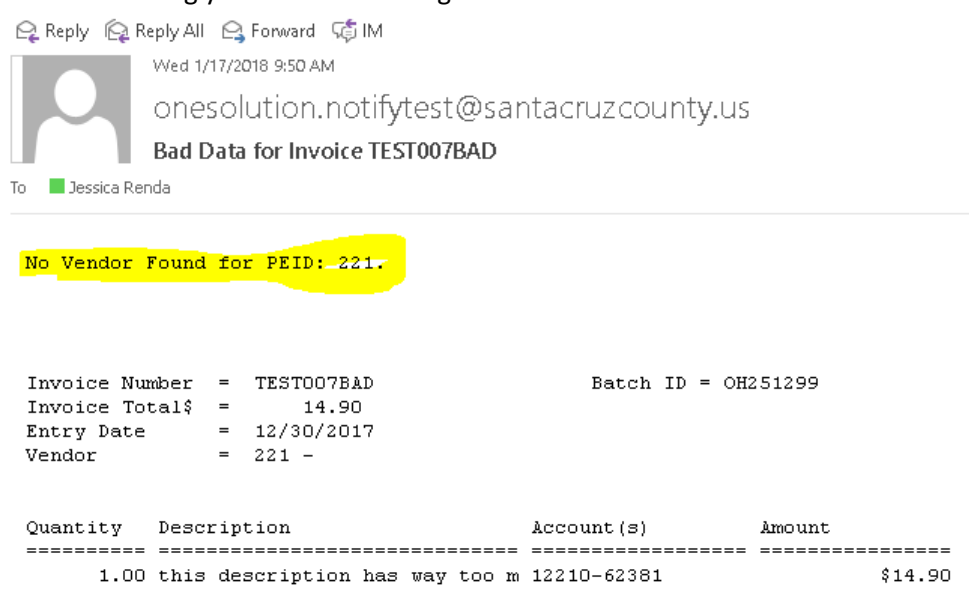

7. Open that transaction and correct whatever was wrong with it

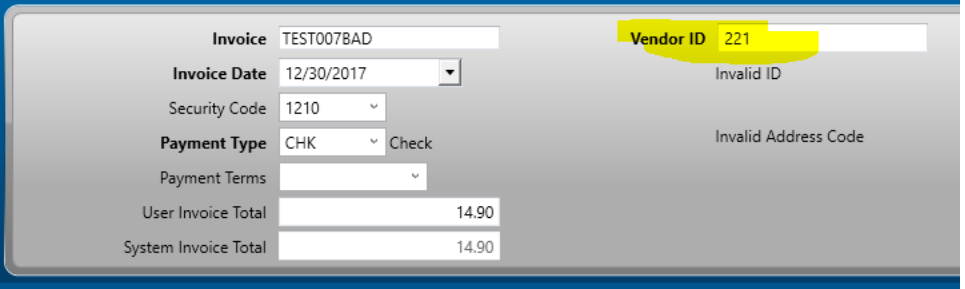

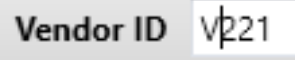

8. Save the transaction

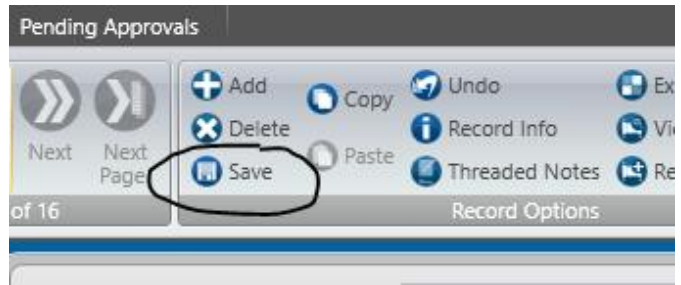

9. Run an Invoice proof listing for your transactions using the APOHINBP utility. If you just open the utility and click the submit button you will see a proof listing for all the invoices you created in

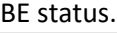

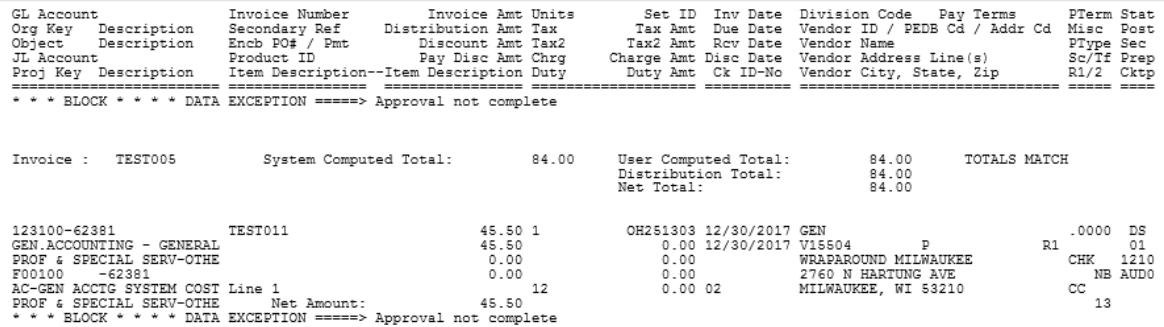

10. You will always see blocks for Approval Not Complete. This is fine.

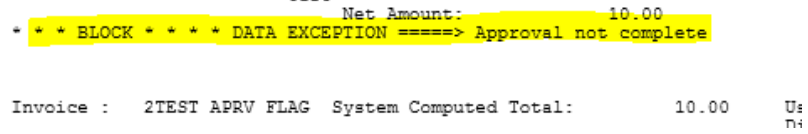

11. If you see any other errors, correct these prior to approving the transaction in the workflow.

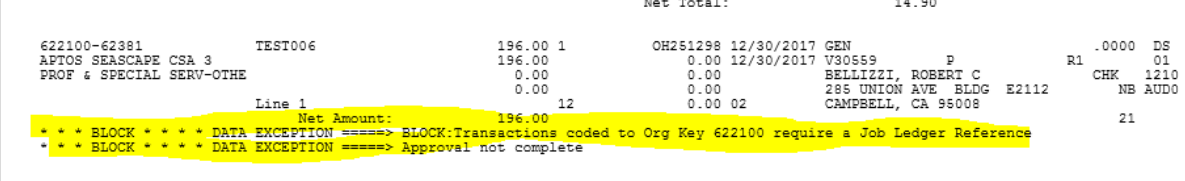

12. Once all the transactions are correct, initiate the Workflow for each invoice by clicking the Approve Button in the Pending Approvals Tab

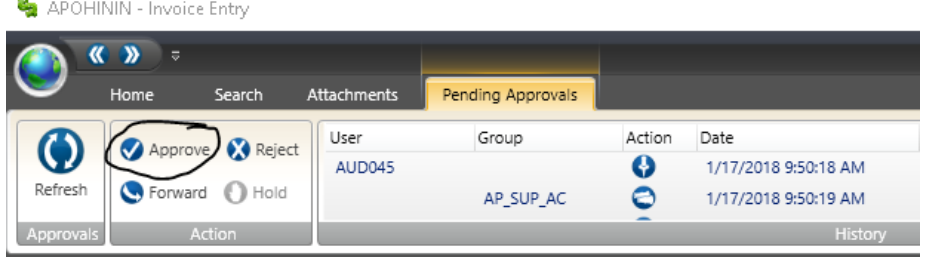

13. Enter Comments if you wish

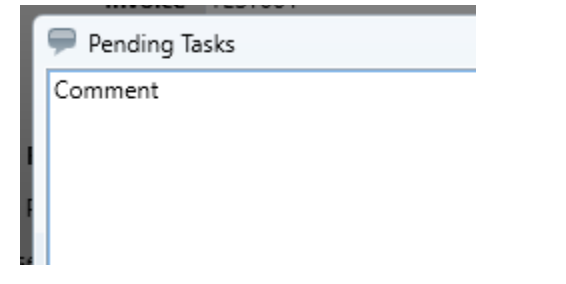

### 14. Click Submit

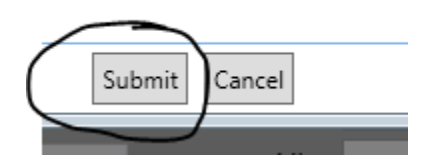

15. The transaction will flow to the next people in the workflow and will eventually be posted and paid by the A-C claims staff

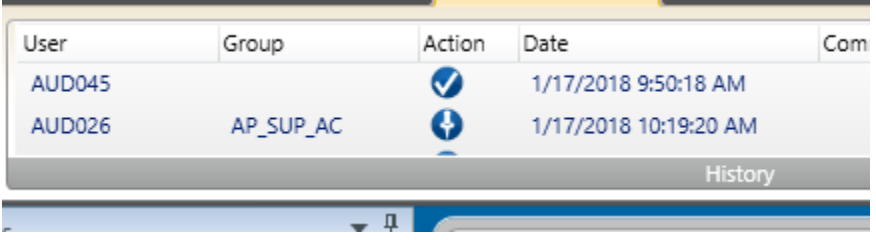